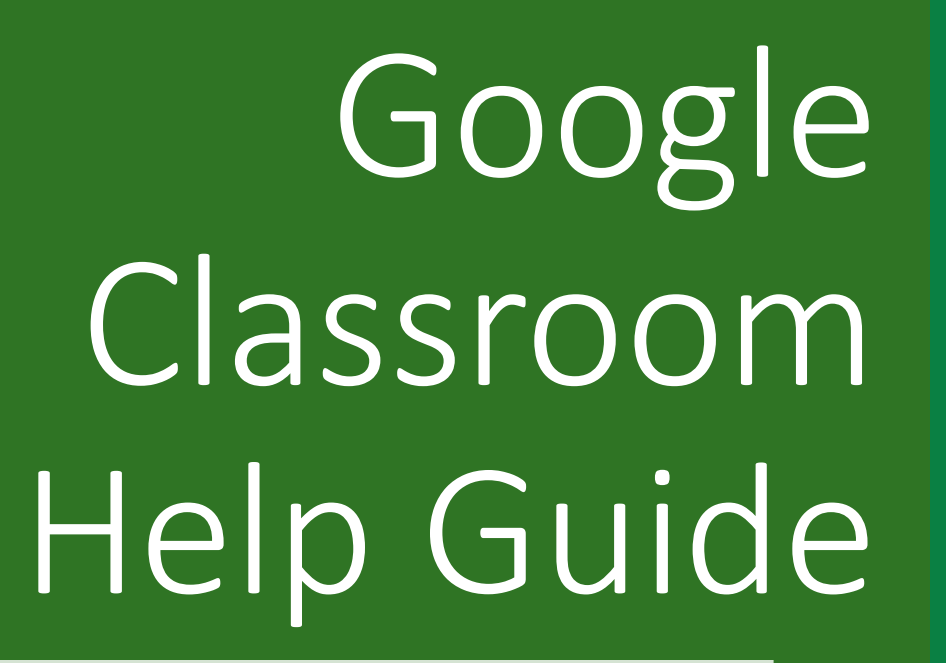

By N.Goodman Year 3 Teacher Marlborough Primary School

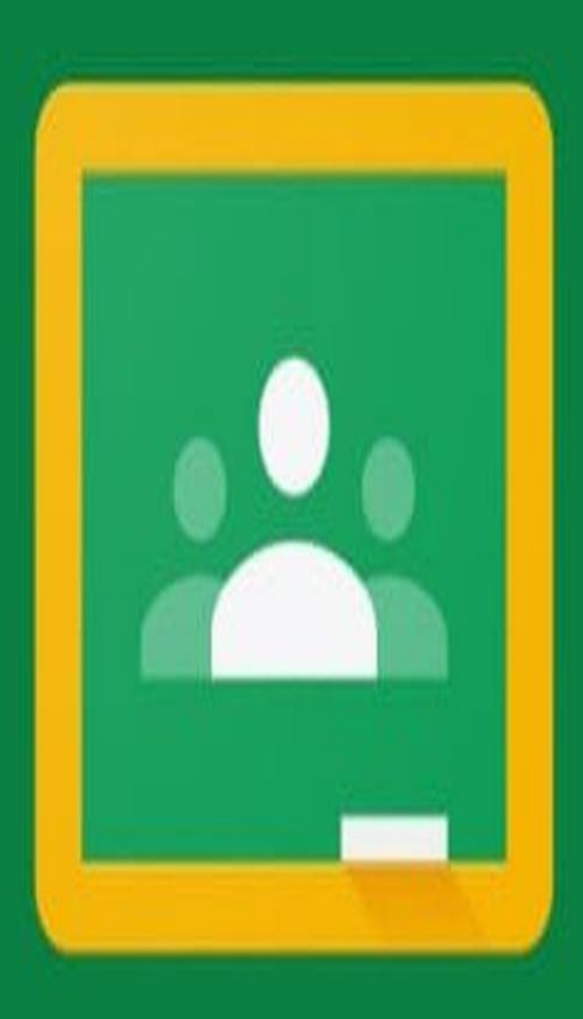

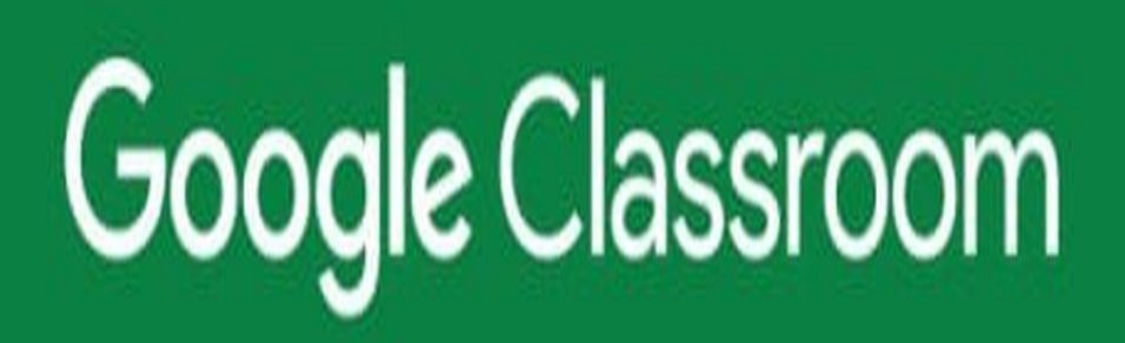

### Hello everyone,

I have created this step by step guide to help you start using Google Classroom, I have also made a step by step video guide which will demonstrate all the steps in this PowerPoint. If you haven't received the video footage, please contact your child's class teacher who will share it with you.

This is a new piece of technology which the staff are using so please be patient whilst we all learn how to use the system together.

Kind regards

N.Goodman

### Contents Page

- ➢ **Step 1-** Pages 4-7 How to sign into Google Classroom
- ➢ **Step 2-** Pages 8- 10 How to connect to Google Classroom (if you haven't connected already most classes have already done this in school)
- ➢ **Step 3-**Pages 11- 19 Accessing work set by the class teacher
- ➢ **Step 4-**Pages 20- 21- Sending public messages to your class teacher and classmates (Children only)
- ➢ **Step 5-**Pages 22-25- Additional Free Resources

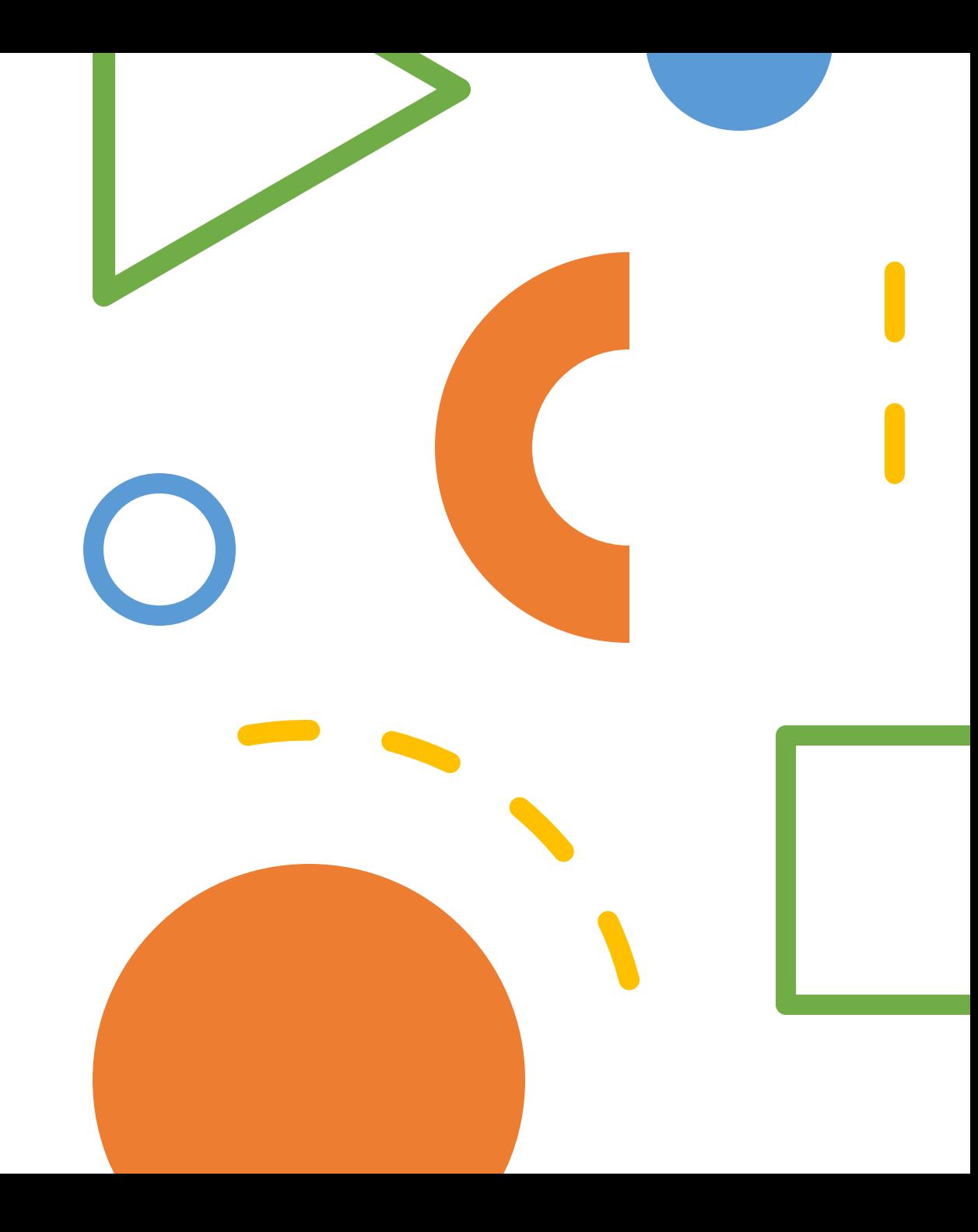

## Step 1 Signing into Google Classroom

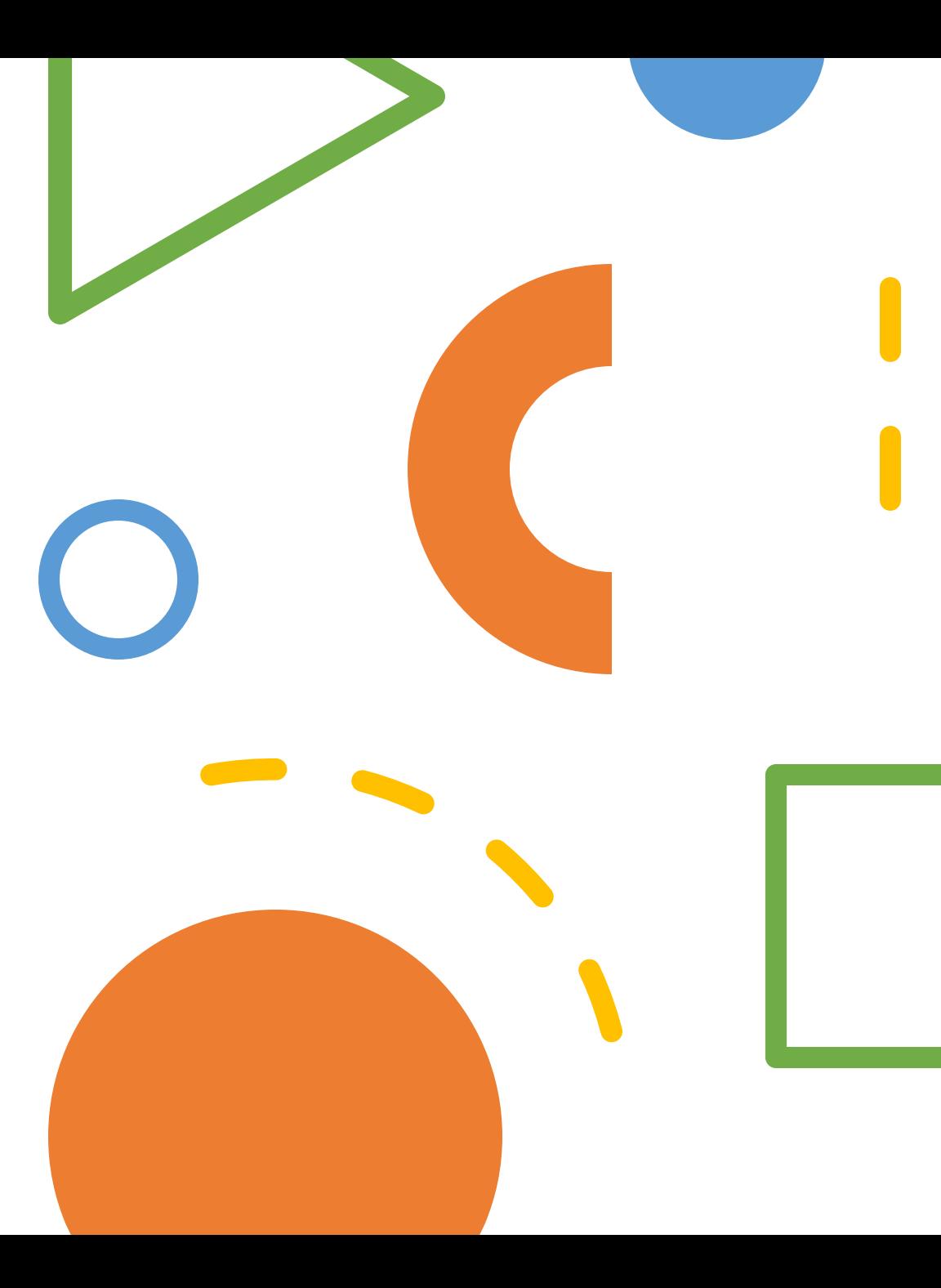

1.First log into Hwb as you normally would. 2.Next you need to click the menu button next to the square made up of dots.

3.Then click Google for Education.

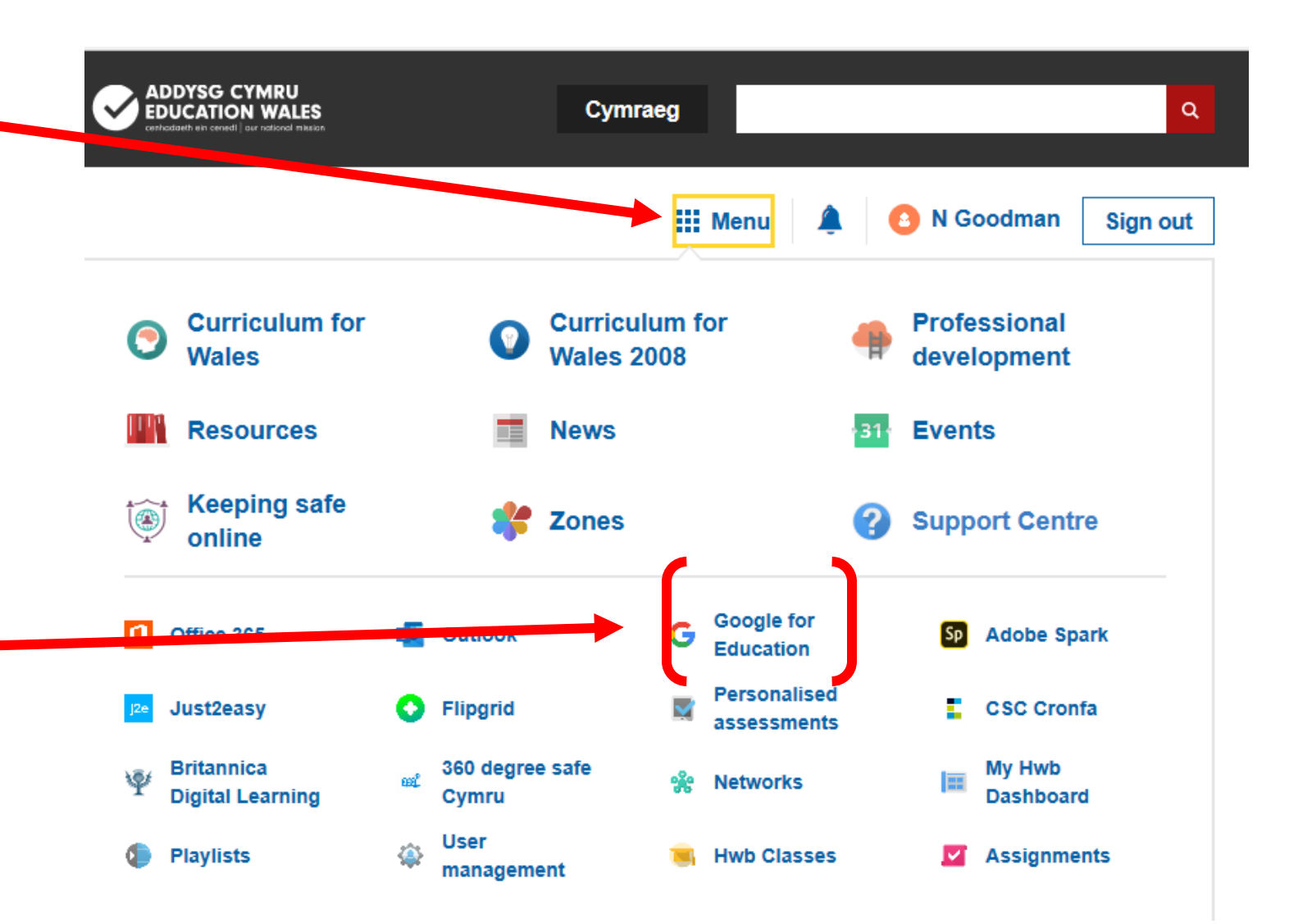

**4.)** You will be redirected to the picture on the right.

**5.)** Simply use your HWB login and password to sign in.

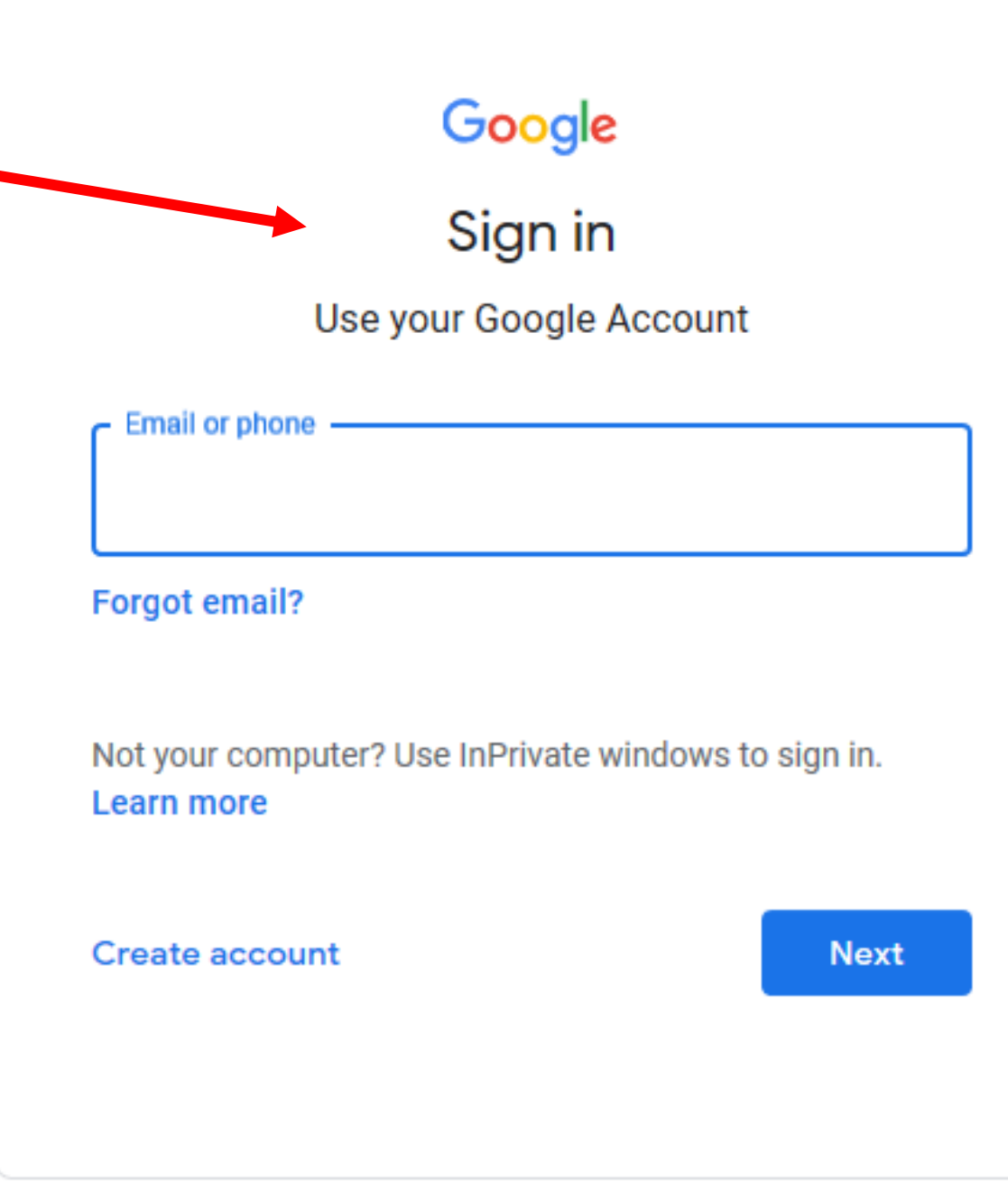

6.) Now you should have a page which looks like the picture below. This shows all class's that you are linked to. Simply click on your class.

 $\equiv$  Google Classroom

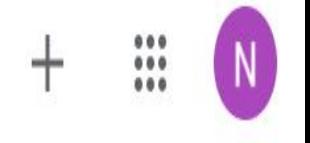

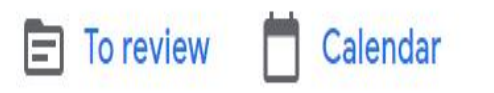

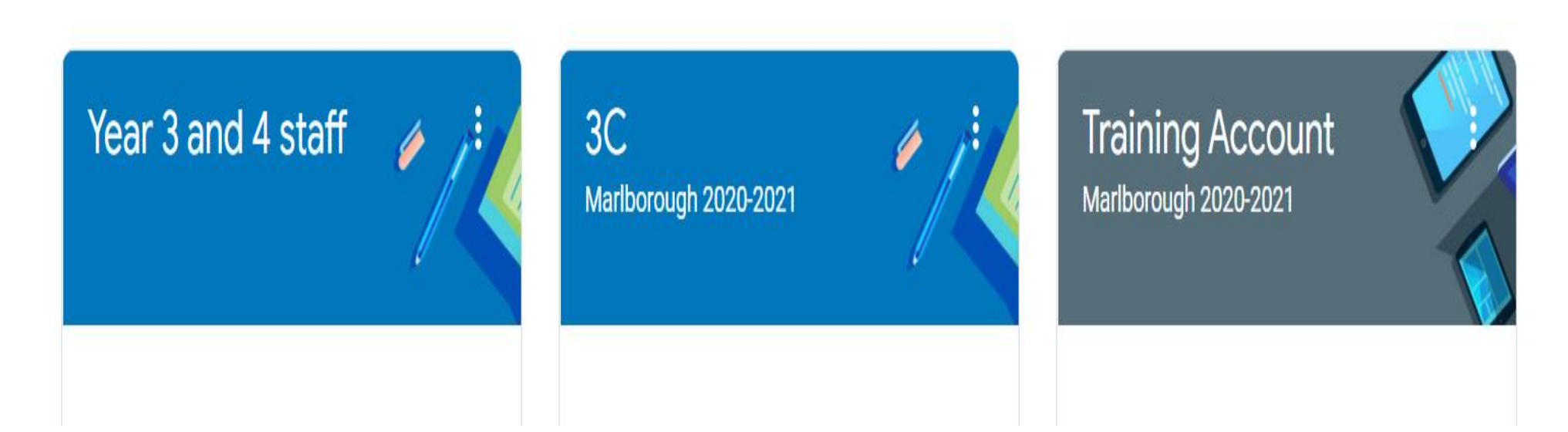

# Step 2

How to Connect to our Google Classroom

*(if you haven't already signed up only)*

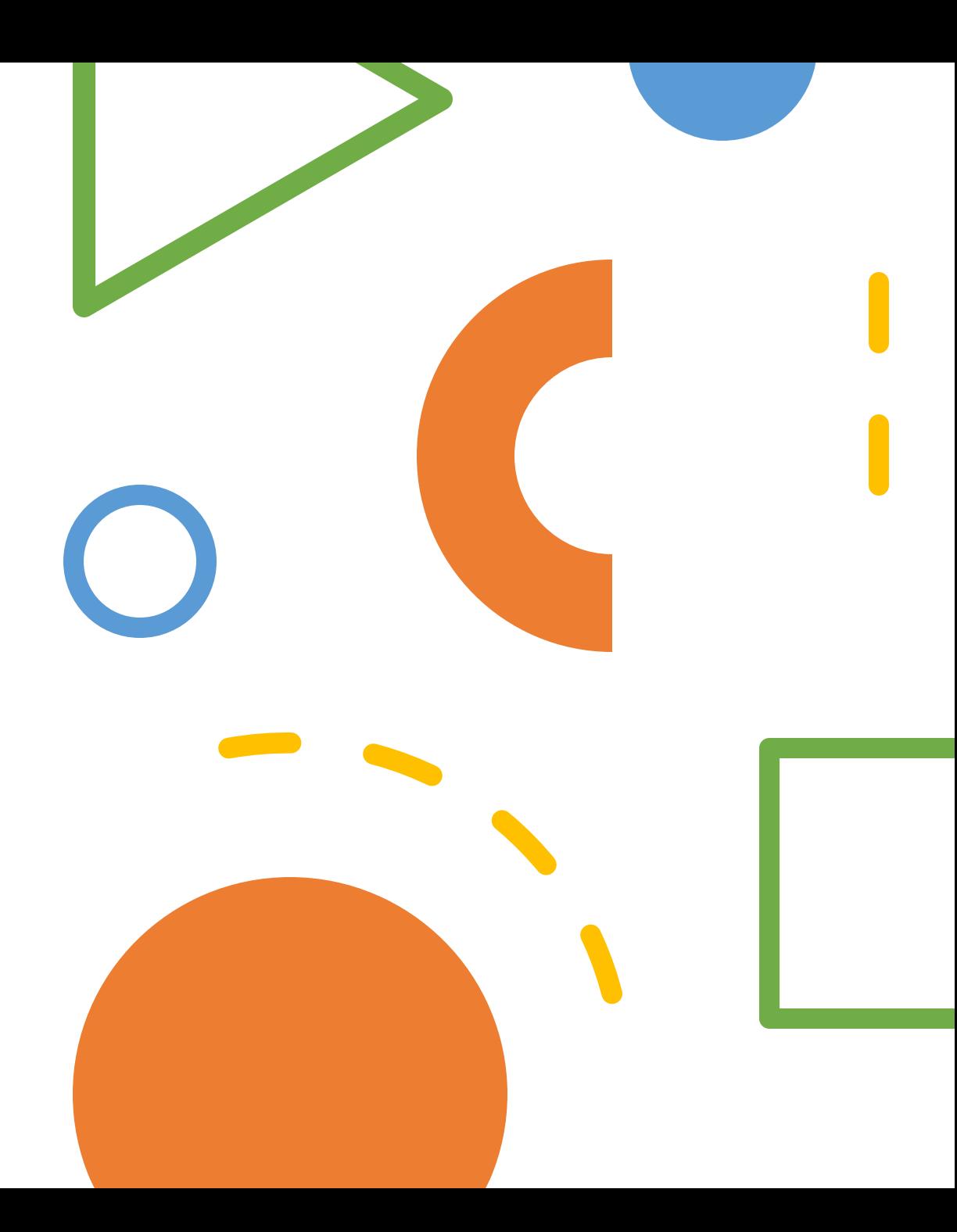

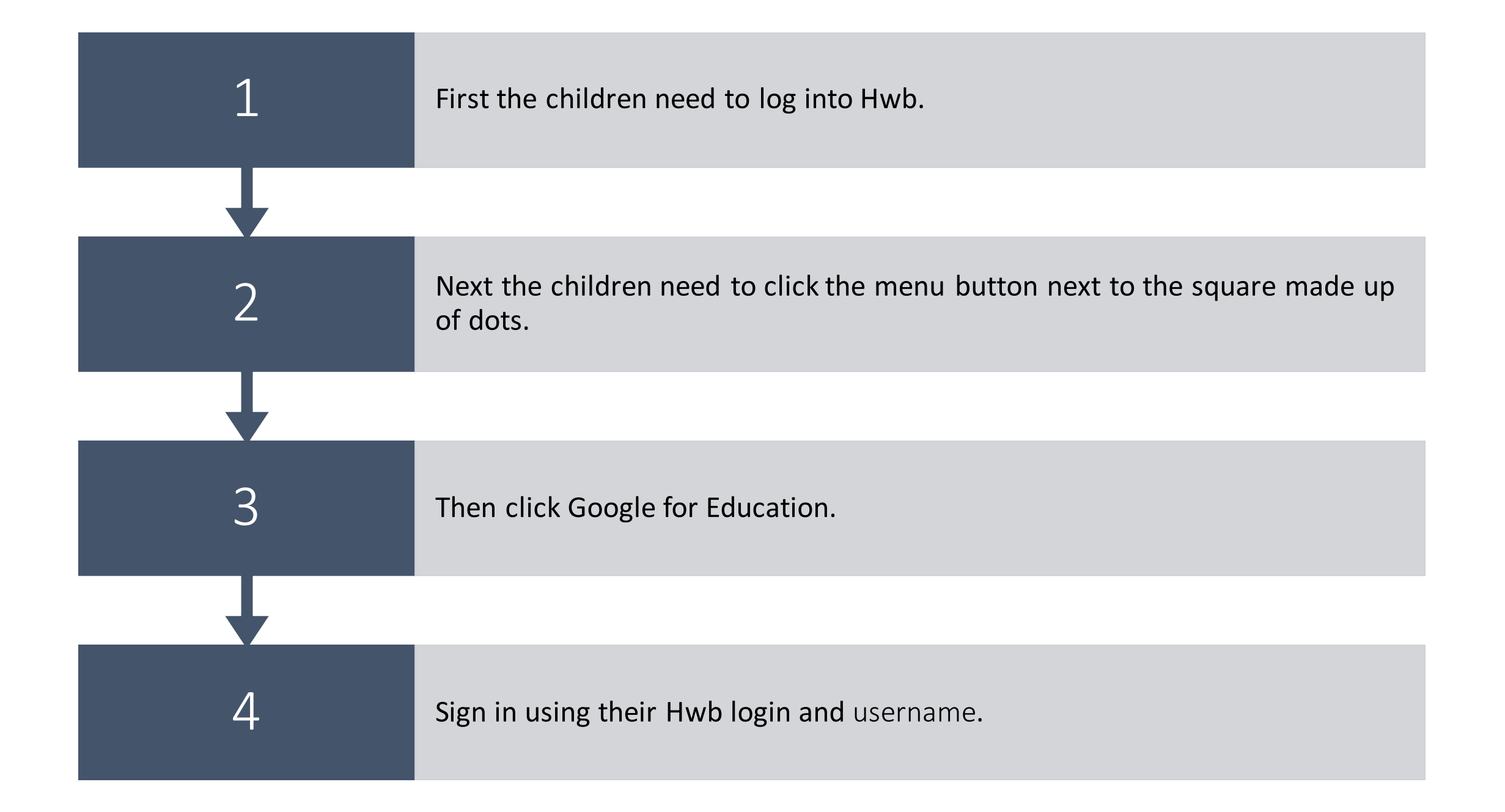

**5.)** Once they have signed in, they need to click the plus button in the top right corner.

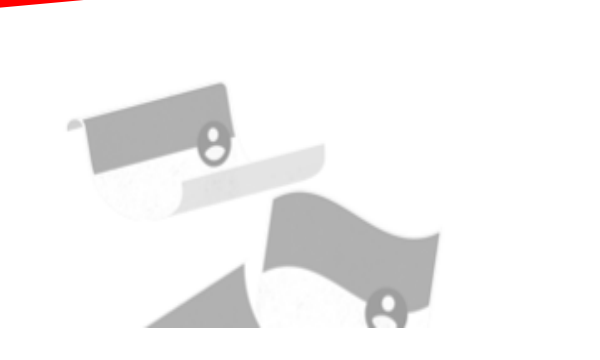

**7.)** Now the children need to click join class and enter the class code which the teacher has given.

**8.)** Your children should now be connected.

### Join class Ask your teacher for the class code, then enter it here. Class code Cancel Join

# Step 3 Accessing Work set by the Class Teacher

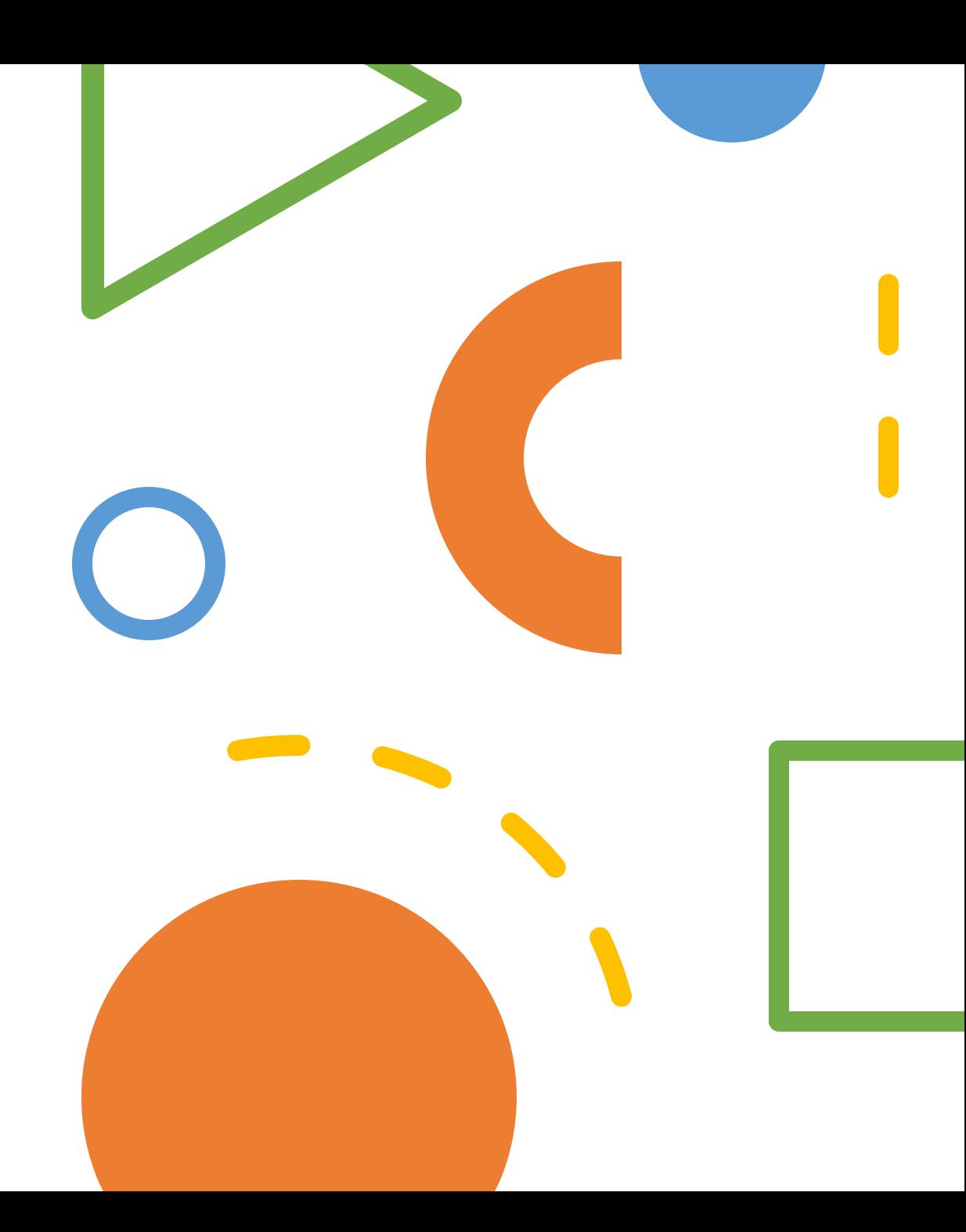

1.) You should now see a page like this one below, on the left-hand side of the page you will see work which is due in soon, it will tell you what day and time the work is due in.

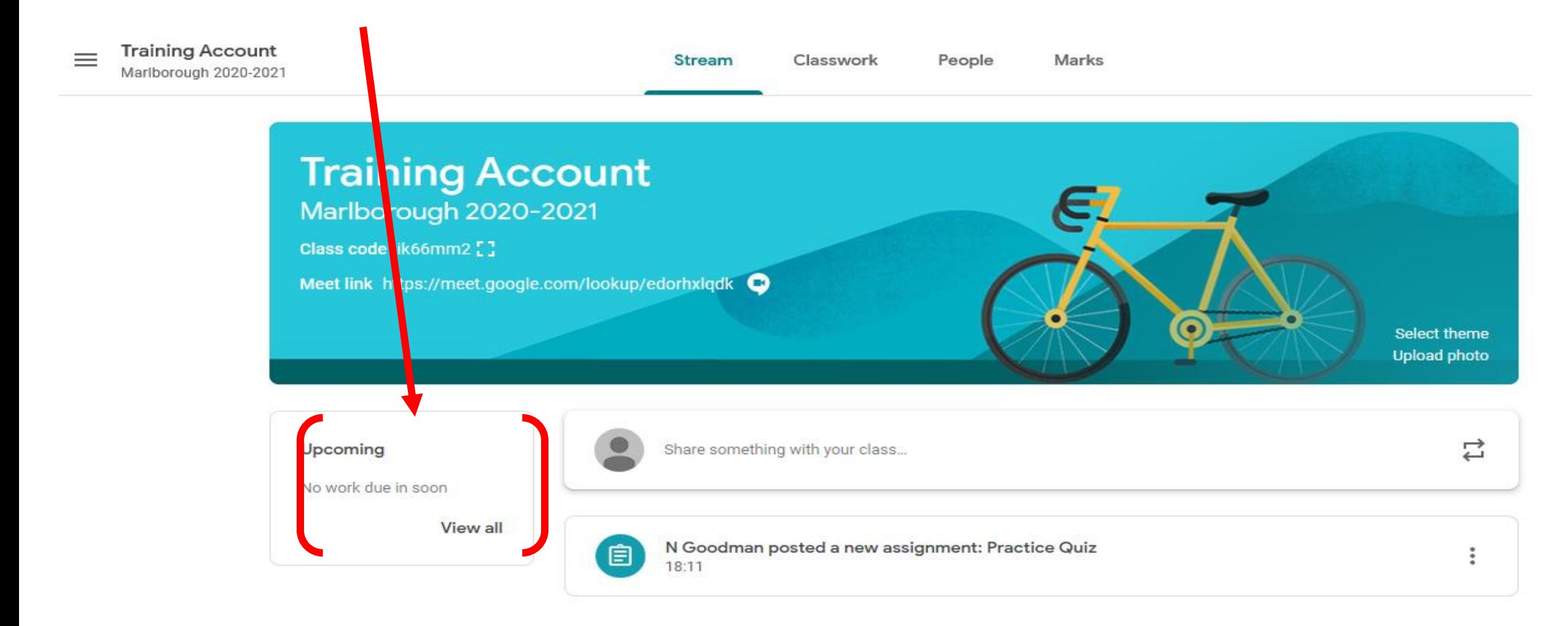

#### 2.) Now click on Classwork near the top of the page.

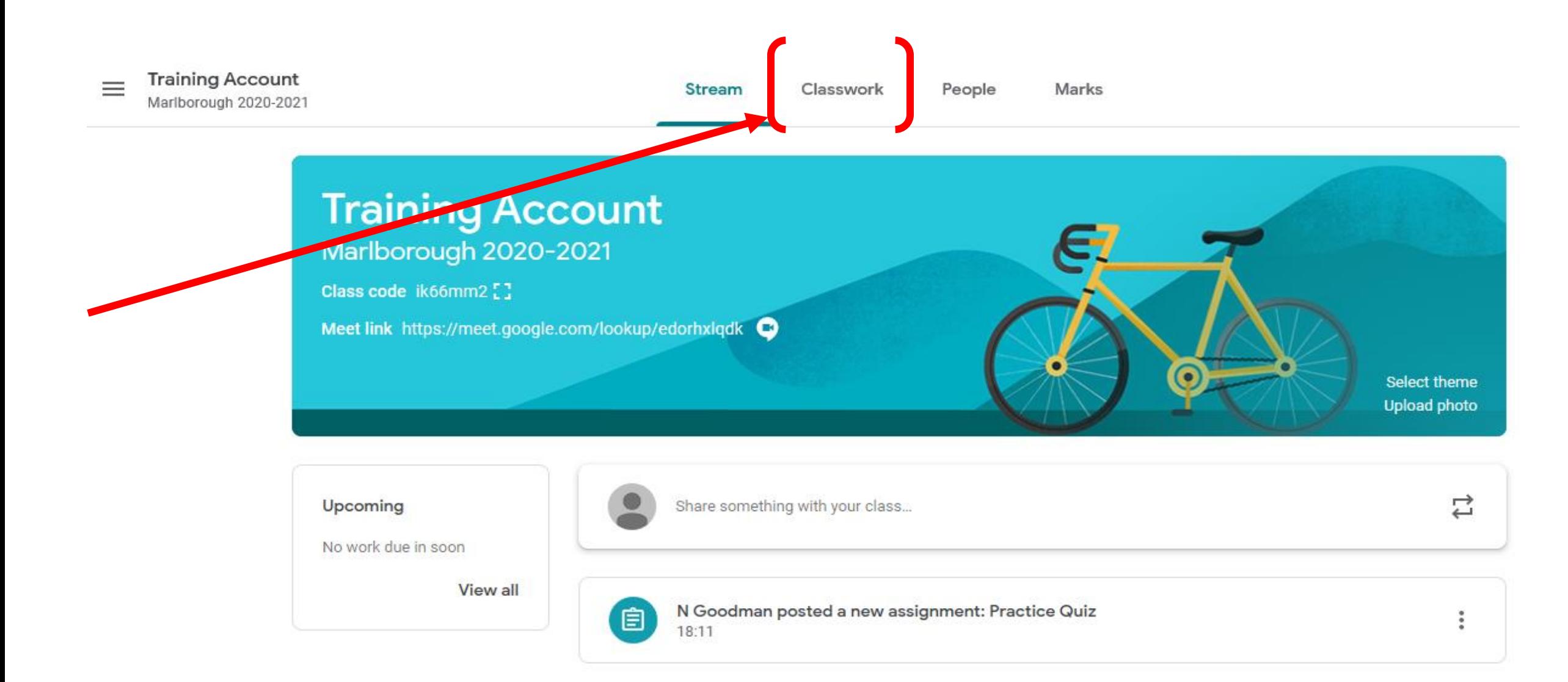

3.) In this section you will see all work set by your class teacher, as you can see only one activity has been set. Click on your activity to find out more information.

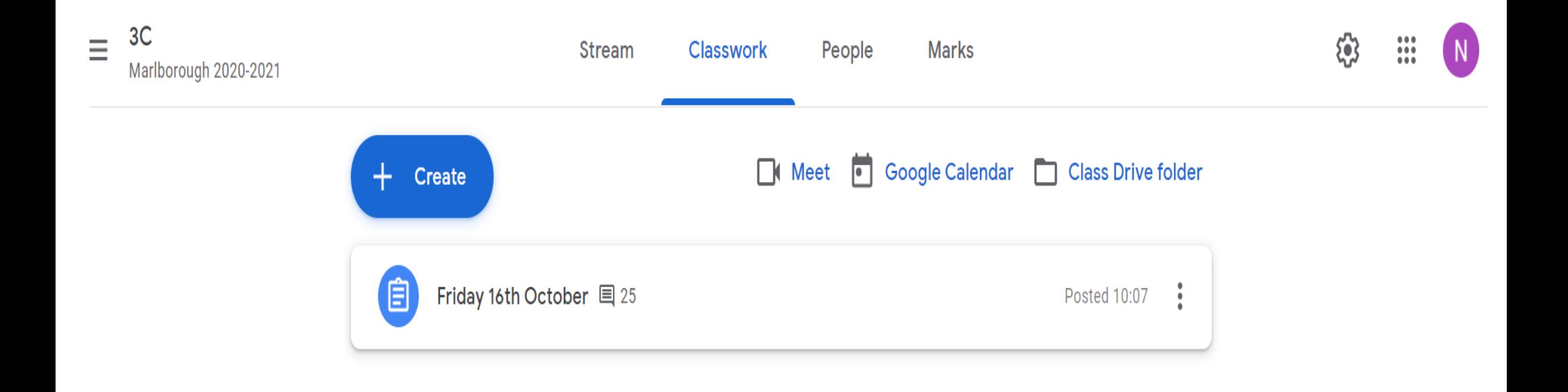

4.) Once you click on the task it should give you more information. You can see there is an attached document, this is a document which you can edit and send to your teacher once you finish your work, click on your document.

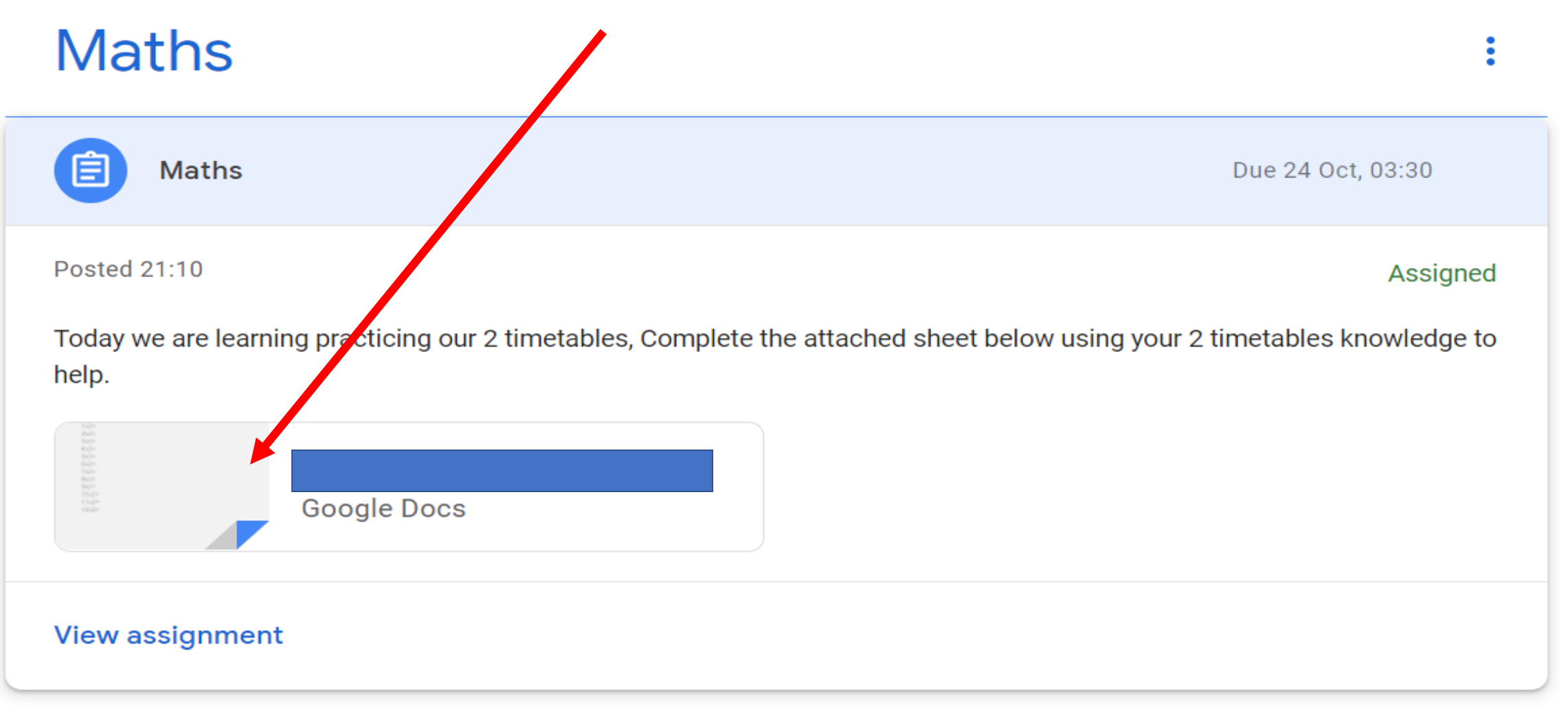

5.)If your class teacher has asked you to create your own document, then simply click on the task and click on the add/create button. This will allow you to create your own word document, powerpoint, excel sheet and other items. Or you can add your own file from your own computer.

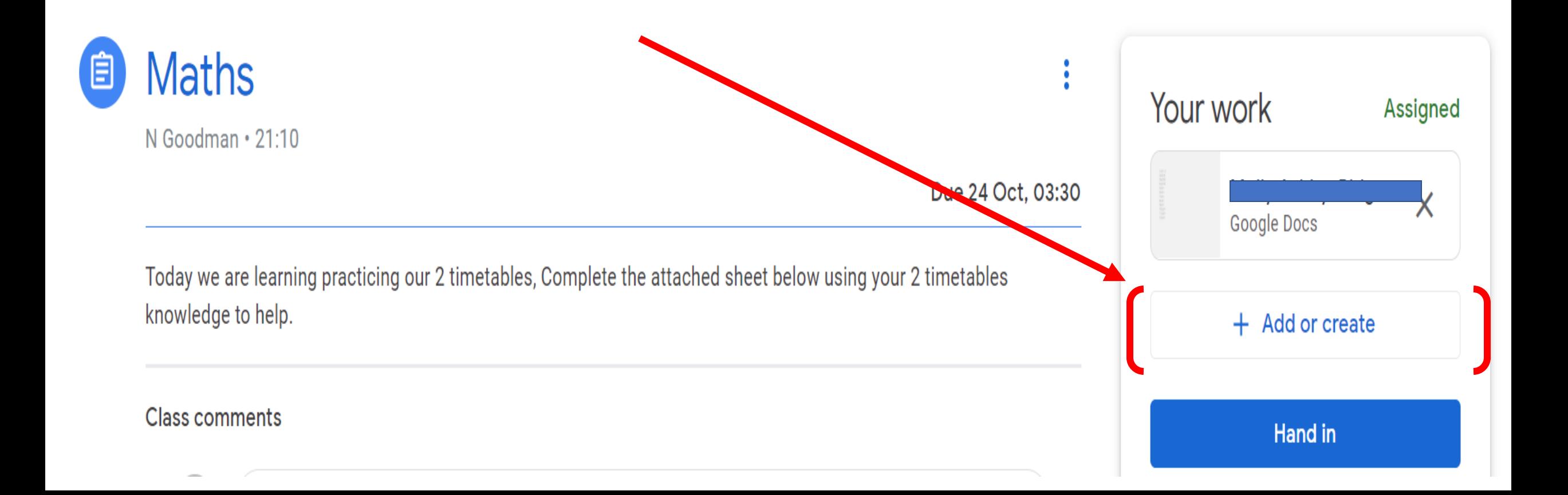

#### 6.) Here you can see the list of new documents you can use to create and to complete your work, or you can add your own work from your own computer by clicking on the file button.

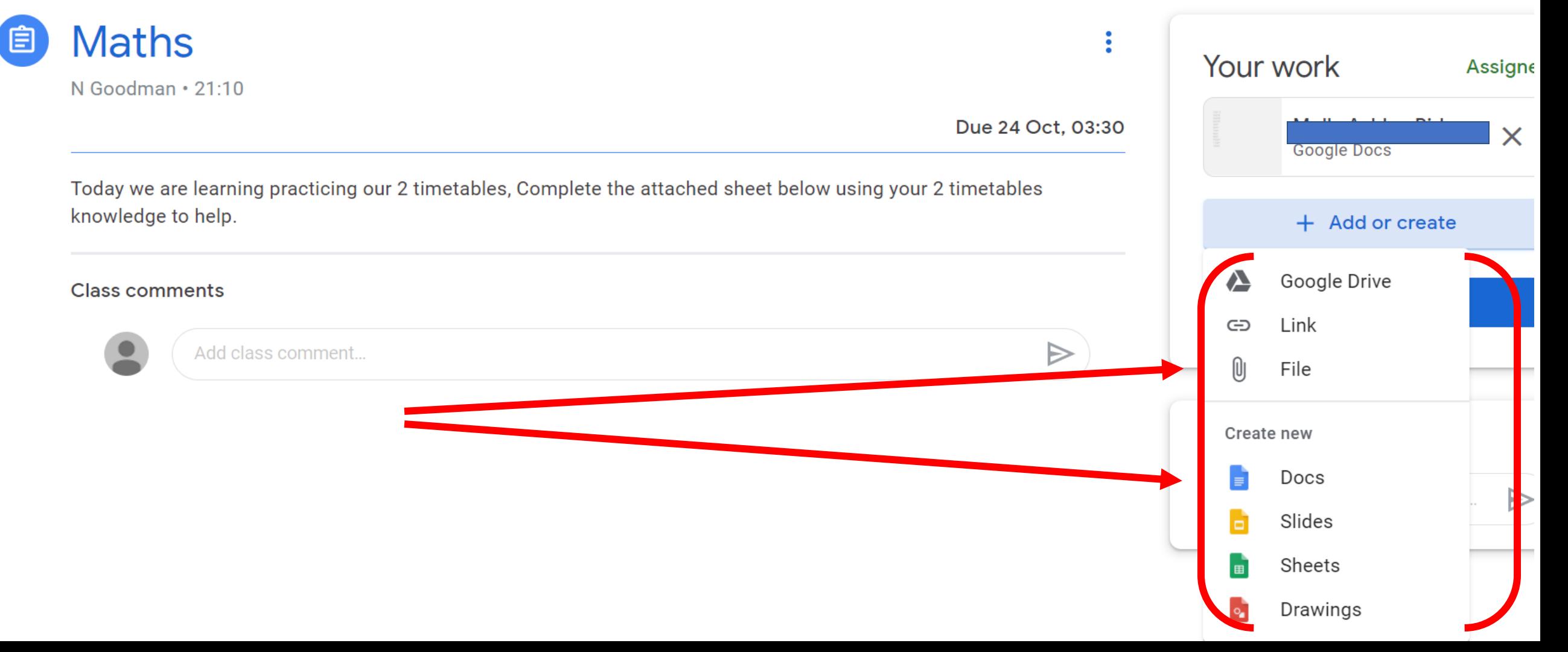

#### 7.) Now I have clicked on the document, you can see a child has started to complete the work. Once you finish the work you need to click the turn in button, this is in the top right corner next to the share button.

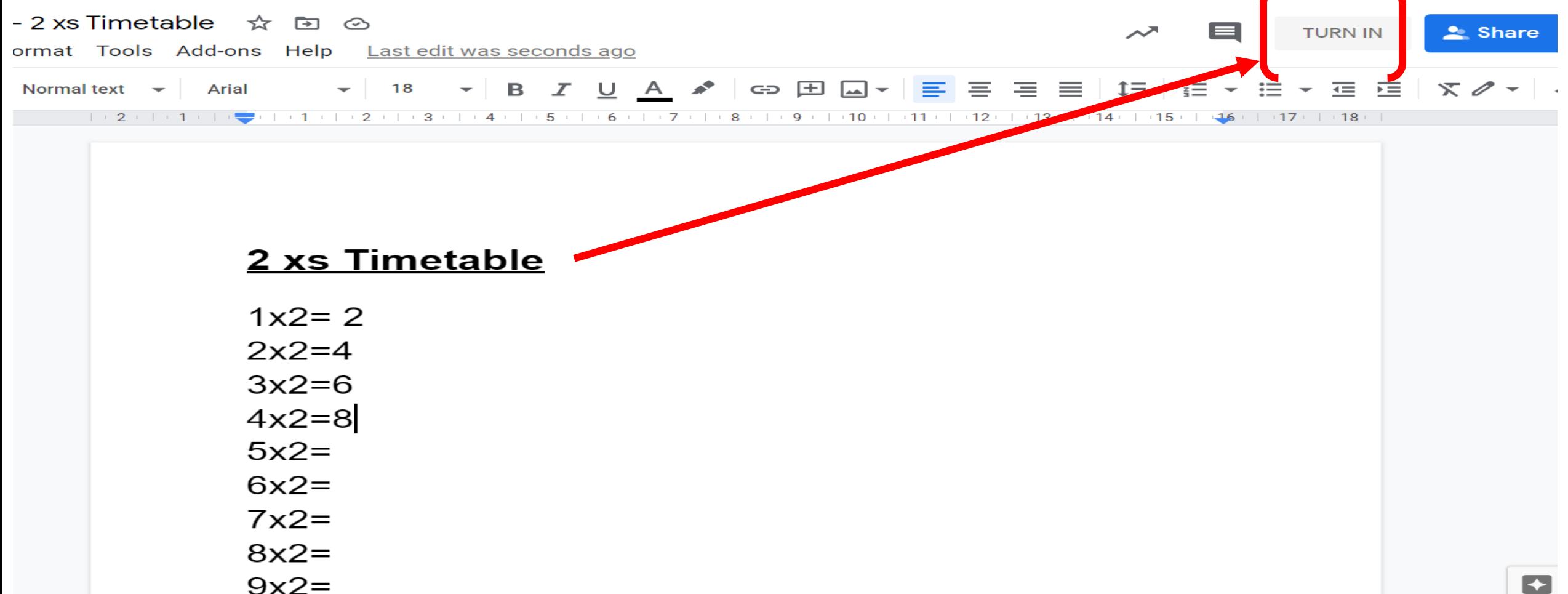

8.) It will then take you to this page, where you can see your work has been submitted. Your teacher will then mark your work and provide feedback in the private comment section. You can also reply to your teacher in this section. Finally, you can also unsubmit your work if you need to edit it and re-send it.

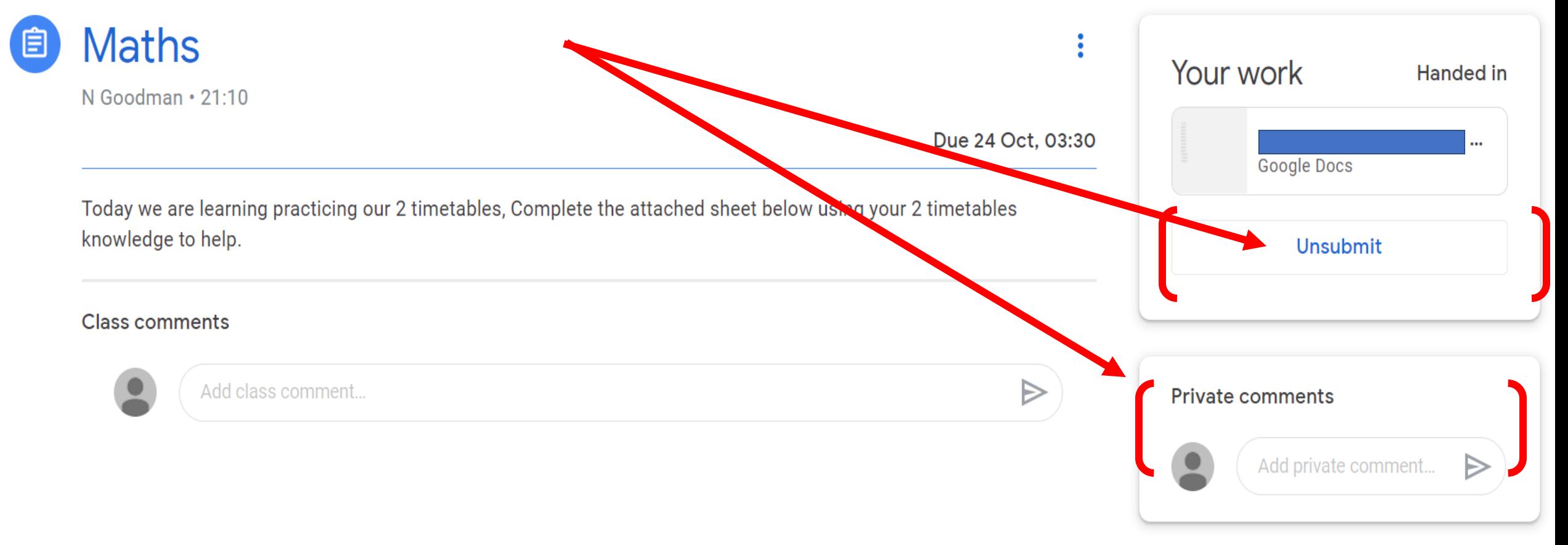

# Step 4

Sending public messages to your class teacher and classmates (Children only)

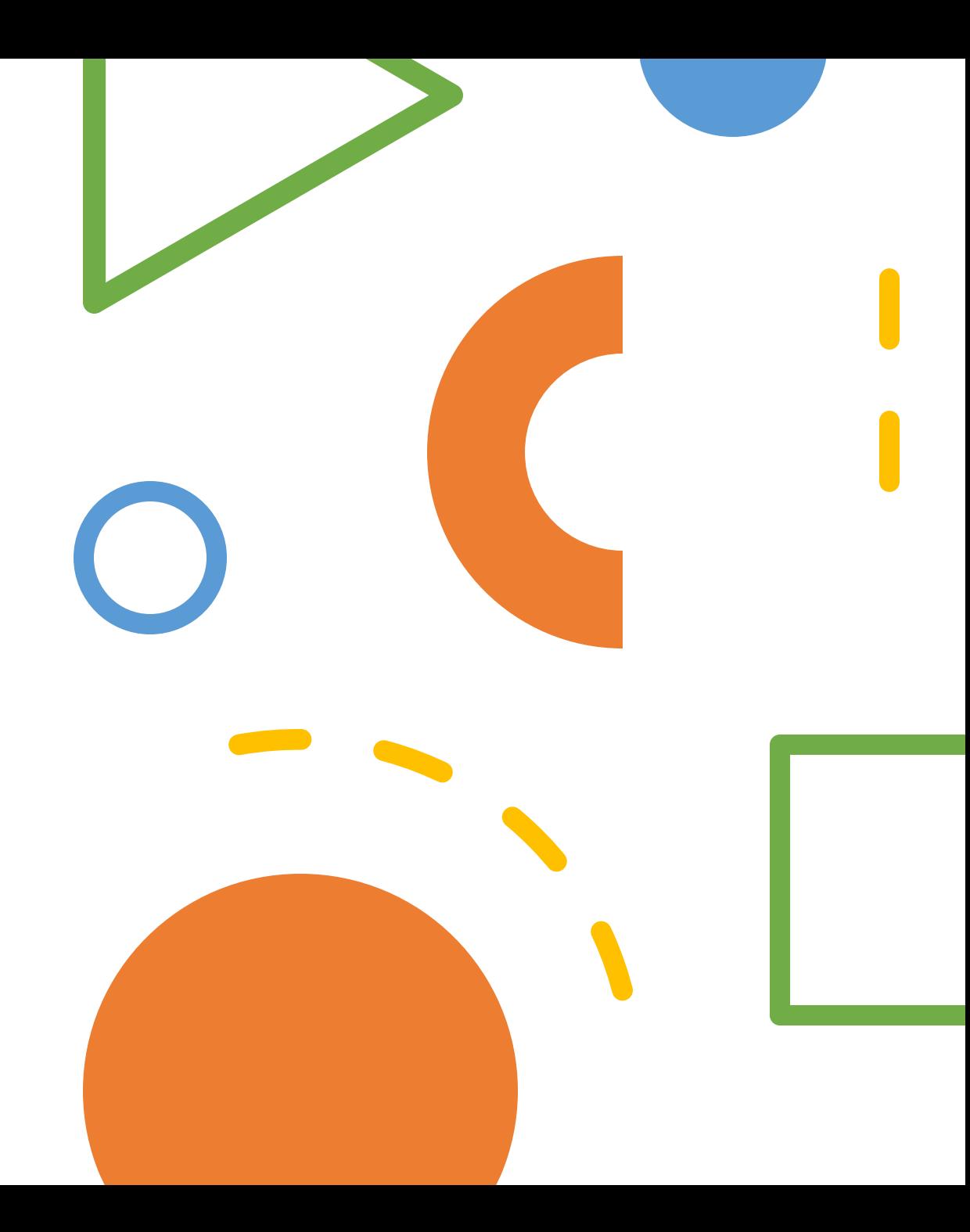

#### **1.)** Click on the Stream heading.

**2.)** Then simply click this box and type your message you wish to share.

**3.)** Please note everyone in the class will see this message section and it should only be used by the children.

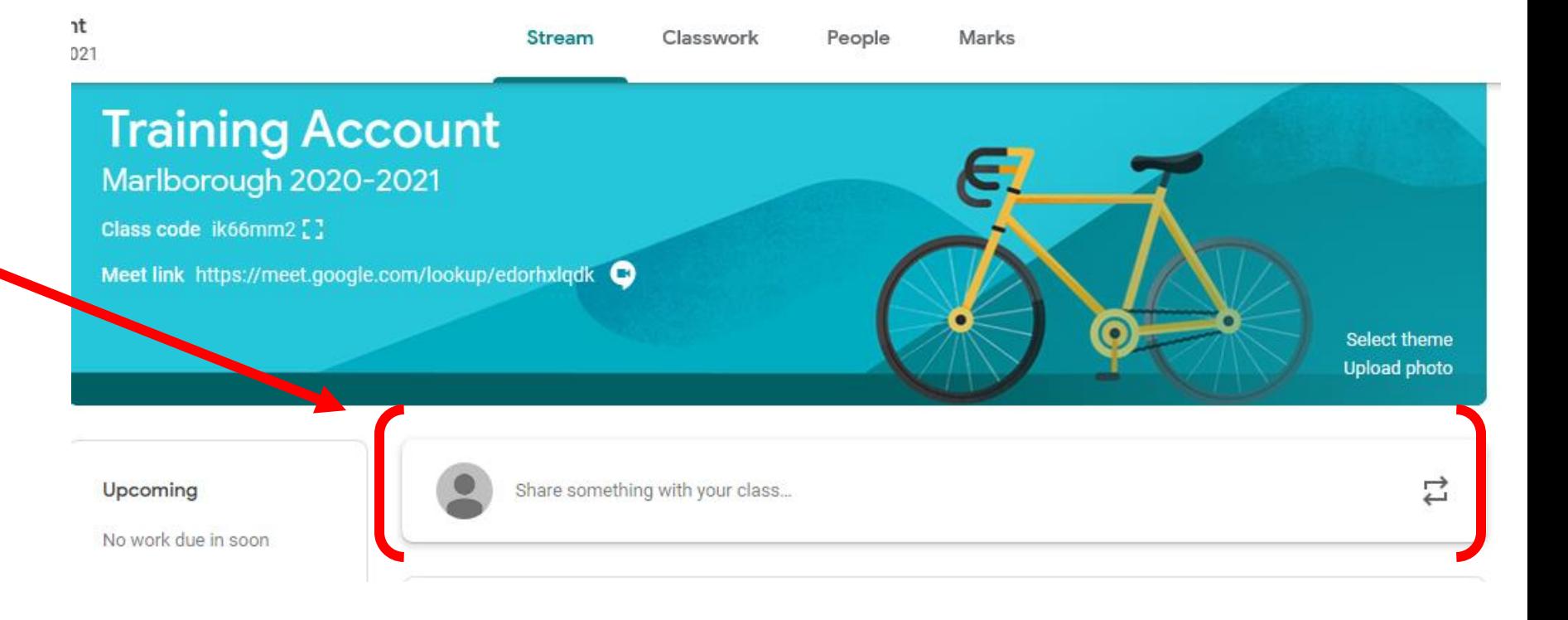

# Step 5 Additional Free Google Resources

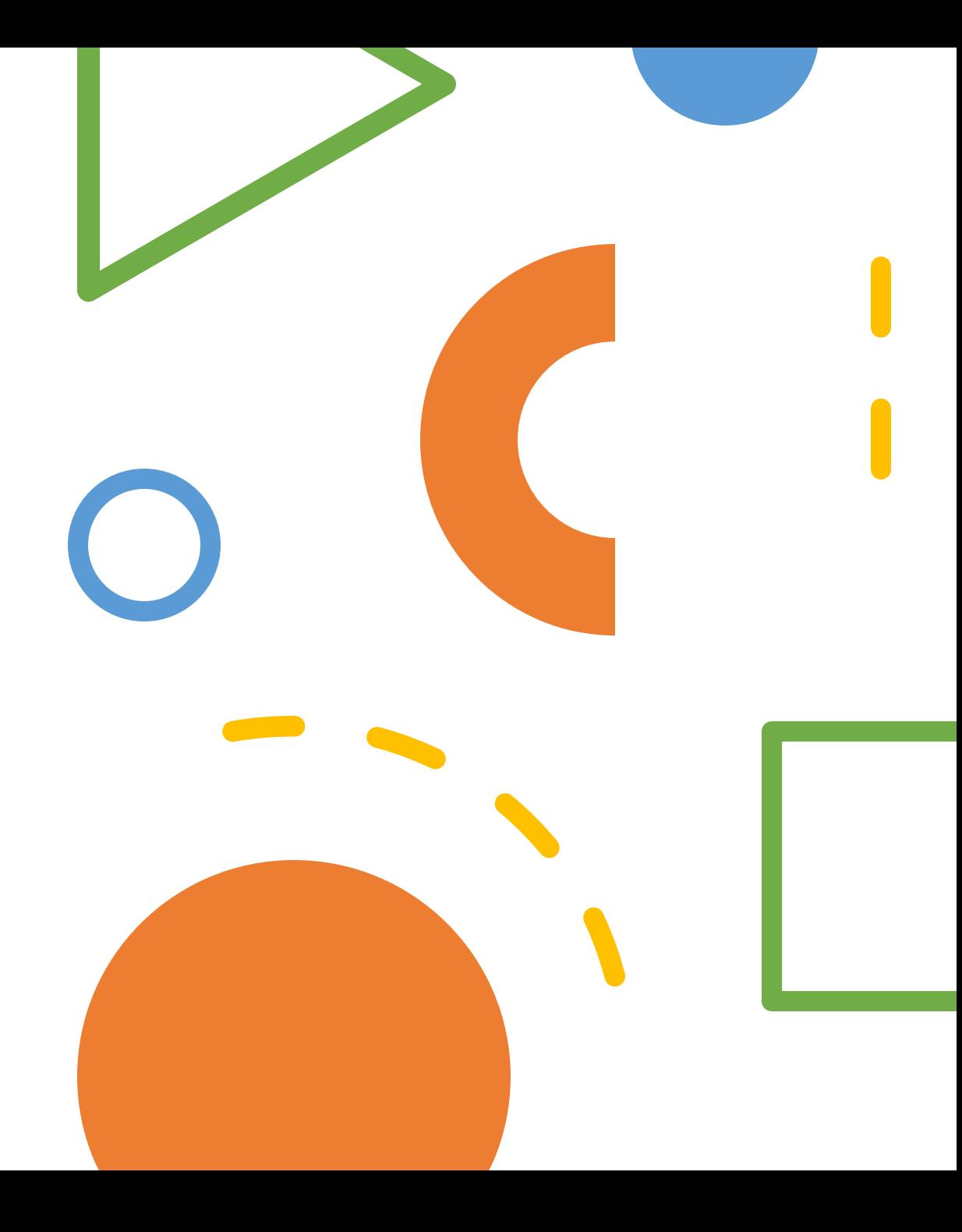

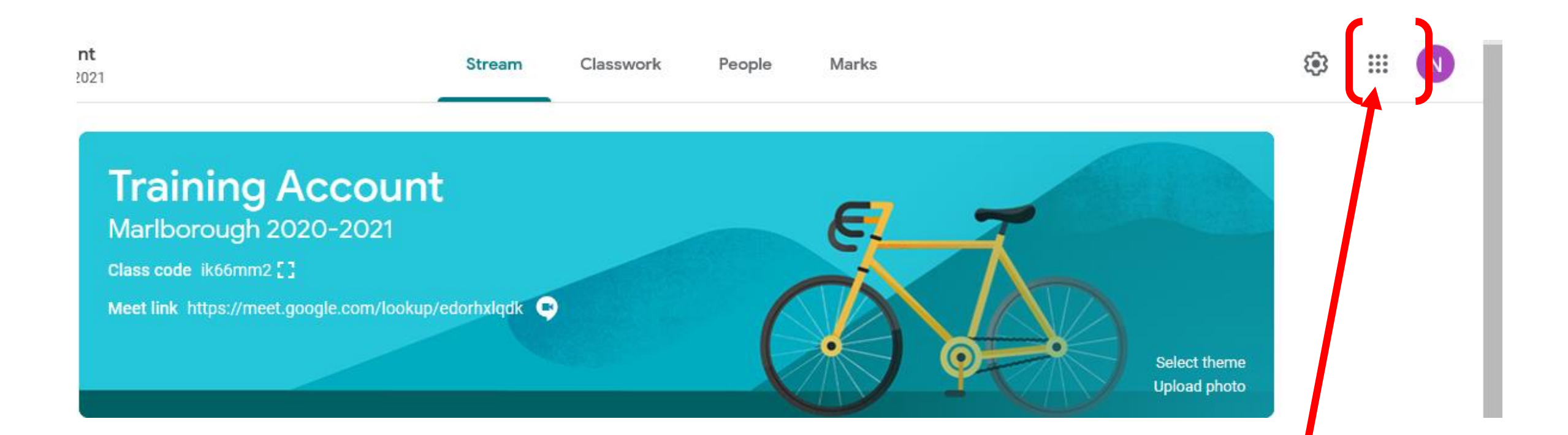

To access the Free Additional Resources just simply click on the square made up by dots. This will then show you a variety of different apps to choose from which are explained on the next page.

**Account-** This is where you can access all your personal settings.

**Drive-** This is your online storage system where you can store your files and share them with other people just like teams.

**Classroom-** Is where you set work for your class.

**Docs-** Is Googles equivalent of Microsoft word.

**Sheets-**Is Googles equivalent of Microsoft excel but has pre created documents such as registers, attendance sheets, to do lists etc.

**Slides-**Is Googles equivalent of Microsoft PowerPoint

**Meet-** Is where you can create & hold meetings over webcam very similar to zoom.

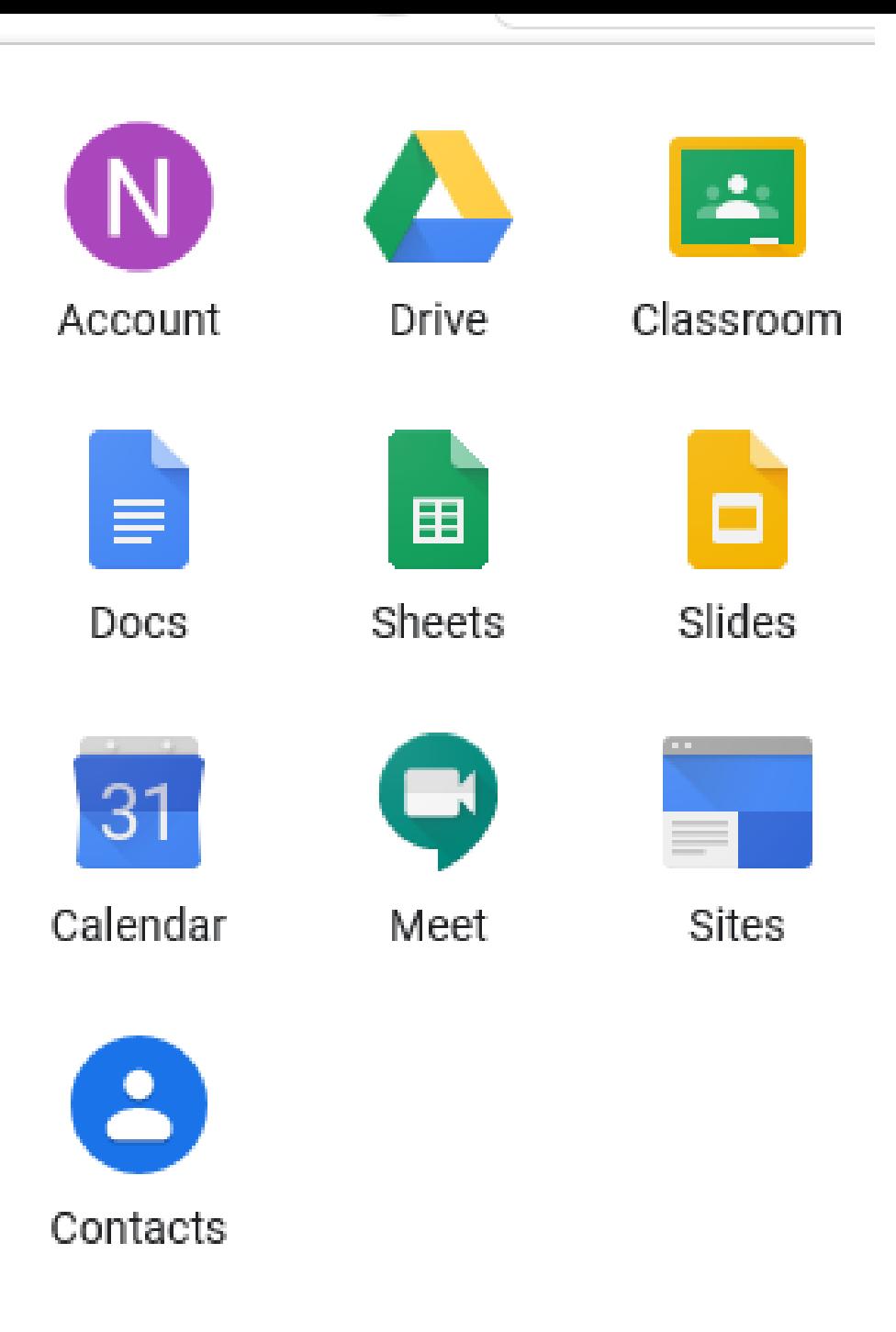

**Groups-** Very similar to teams, allows you to link up with other people. However I have been unable to trial this due to being on my own.

**Maps-** Shortcut to the Google maps page.

**Hangouts-** This is more of a social place where you can make video calls, phone calls and message. **But you must set up your own details to do this.**

**Forms-** Where you can create a variety of different forms such as quiz's etc.

**Keep-** You can make notes and create reminders for yourself.

**Jamboard-** You can create music using this app.

**Earth-** Google Earth is a computer program that renders a 3D representation of Earth based primarily on satellite imagery.

**Collections-** You can add webpages to your collections, for example if you find a useful teaching website you regularly use, you can save it in your collections for quick access.

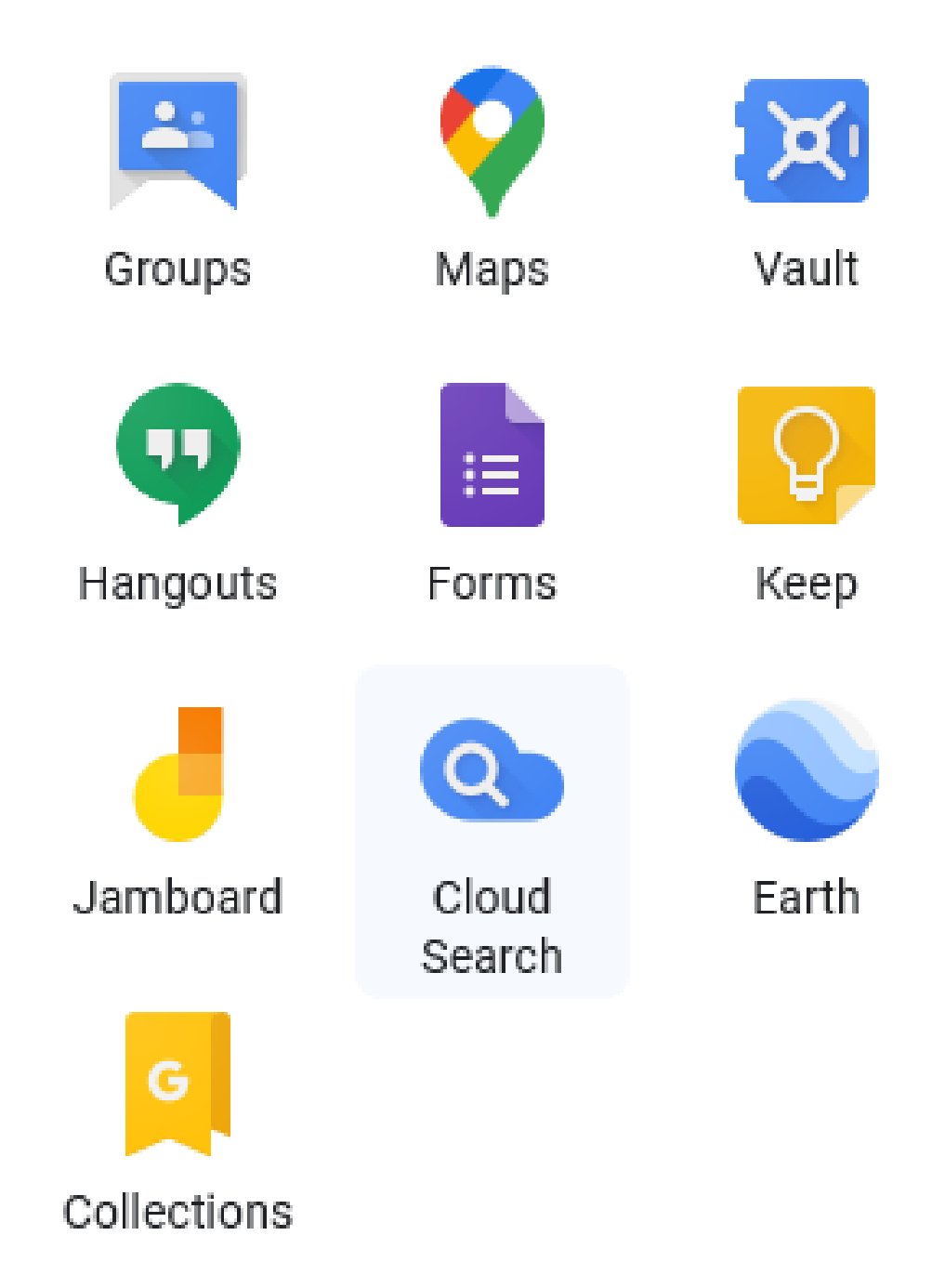